# 高等学校訪問データベースの開発

――高等学校訪問の戦略的展開に向けて――

樫田 豪利, 宮本 友弘 (東北大学), 泉 毅 (桜美林大学), 庄司 強 (東北大学)

本学入試センター<sup>1)</sup> では、毎年度、高校訪問を実施している。2017 年度と 2018 年度では 99 校の 高等学校を訪問した。そのうちの 13 校については2年連続での訪問であった。高校訪問は本学主催 の入試説明会や進学説明会·相談会、企業主催の進学相談会への参加に合わせて実施している。そ の目的は,本学の入試制度への理解を得ることと高等学校における進路指導上の課題についての意 見交換である。訪問する高等学校を選ぶ過程において種々の資料を参照しているが、資料の形態が さまざまであるため,十分に活用し切れていない。そこで,保有する資料を有効に活用し,学校訪 問を戦略的に展開するためのツールとなることを目指したデータベースの設計と構築,そして試行 をおこなった。

キーワード:高等学校訪問,高校訪問,入試広報,データベース

### 1 高等学校訪問

## 1.1 学外での広報活動の概要

本学入試センター1) では,高等学校の進路指導担 当者を対象とした入試説明会と大学進学希望者およ びその保護者を含む関係者を対象とした進学説明会・ 相談会を各地で実施している。この説明会や相談会 そして企業主催の相談会への参加に合わせ,会場近 辺の学校を訪問して本学の入試制度への要望や高等 学校における進学指導上の課題などについて意見交 換をおこなっている。この訪問で得られた情報は A4 サイズ 1,2 枚の報告書としてまとめられ,その電子 データを入試センター担当の教員に配布し,情報の共 有をおこなっている。

本学は,例年,入試説明会を 21 会場,進学説明会・ 相談会を6 会場で実施し,企業主催の進学相談会で は11会場に参加している。また、これらの説明会. 相談会に合わせて訪問した高等学校の数は、2017年 度と2018 年度の2年間では 99 校であった。このう ちの 13 校には 2 年連続で訪問した。このほかの取り 組みとして,本学では,入試センター教員が学校へ 出向いての入試説明会や学部が取り組む出張講義を おこなっている。

### 1.2 訪問先の決定の手順

訪問する高等学校を決めるために参照している資 料を表1に示す。これらの資料をもとに、訪問先の高 等学校を決めている。訪問校が決まれば,住所や電 話番号を Web 上で確認して連絡を取り,訪問の日時 を調整している。

表 1 訪問校を決めるための資料

| ・本学への出願・合格実績          |
|-----------------------|
| ・高等学校の進学実績            |
| (高等学校ホームページや雑誌などより)   |
| ・説明会・相談会への生徒,卒業生の参加状況 |
| (説明会・相談会の記録)          |
| ・過去の高等学校訪問の報告書        |

表 1 の資料は統一された様式や同じ種類の媒体に 保存されたものではないため,訪問候補の学校を決 めるにあたり資料を準備する作業が煩雑である。例 えば,高等学校の進学状況は雑誌や各校の Web ペー ジを参照しなければならない。また,以前の訪問実績 や本学への受験実績については,Word で作成され た訪問報告や Excel で作成された受験状況一覧, PDF 形式の資料などを参照することになる。電子的 に保存されている複数の資料ファイルから必要な資 料ファイルを選び出す検索には,学校名や訪問教員 名などによる文字検索をおこなっている。その際, 利 用するツールは Finder(Mac の場合)やエクスプロー ラー( Windows の場合 )である。

# 2 データベース作成 2.1 ねらい

1.2 で述べたように、訪問校を決定するために情報 を整理する作業が単純ではない理由は,必要なデー タが,電子情報や印刷物など様々な形で保存されて いるためである。そのため,資料を揃える作業に時間 が必要であり,情報の取りこぼしも起こりやすい。

| 区 分 | 作業内容            |
|-----|-----------------|
| 管理者 | 志願者数・合格者数のデータ入力 |
|     | 入試説明会の情報入力      |
|     | データ表示画面などの改良    |
|     | 学校訪問の報告の入力      |

表 2 役割分担

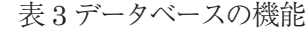

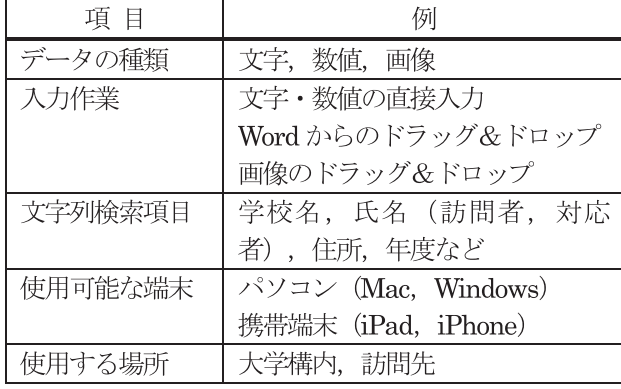

そこで,訪問先の学校に関する情報をまとめて提示 するデータベースを持つことによって,高等学校が取 り組む課題などの聞き取り情報を教員間で共有し、本 学への理解を深めていくための取り組みに寄与する 有効な学校訪問を戦略的におこなうことができると考 え,データベースの構築をおこなった。作成したデー タベースの評価と改善は,本年度の高校訪問をおこ ないながら実施する。

## 2.2 データベースの機能 **2.2.1 公開の範囲と役割**

# 昨年度,入試センターの教員 3 名をデータベース の作成を担当する管理者とした。管理者3名は、必 要なデータの決定や表示画面のレイアウトの検討, 過 年度のデータの入力,使い方の講習会を企画するな

どのデータベース活用に向けた準備を担った。

本年度はデータベースの利用者を入試センター教 員に限定し,管理者は継続してデータベースの管理 にあたることとした。本年度以降の役割分担を表 2 に示す。

## **2.2.2 必要な機能**

データベースに求める機能を表 3 に示す。データと して文字,数値,画像を扱いたい。文字は報告書や 学校名,住所などのデータであり,数値は志願者数 や合格者数などの値である。また,訪問した学校の 立地の状況などについては,画像データが適している。

データの検索は,キーワードによる検索ではなく, 文字データに含まれる文字列での検索とする。文字 列による検索とすることで,例えば,ある学校の進路 指導部長と以前に何度か懇談をする機会を持ってい る場合,その教員の氏名での検索によって,その教 員とのこれまでの懇談の内容を知ることができる。ま た,「AO」という文字列で検索することで,蓄積さ れた訪問報告書から、AO入試に触れている報告を 抽出することができる。このように,集めたデータを 柔軟に活用するためには任意の文字列による検索が できることは欠かせない機能である。

以上のことや自前での改良をおこないやすいこと, そして,複数の教員が同時に閲覧や書き込みができ ることという条件から,データベースを作成するにあ たり,ファイルメーカー社の FileMaker プラットフォー ムを採用し, FileMaker Server と FileMaker Pro Advanced を使用した。データベースの作成手順の 理解には、解説書 (野沢・胡, 2018) や FileMaker 社のサイトなどを利用した。データベースへのアクセ スにはパソコンからは FileMaker Pro Advanced を, iPad や iPhone からは FileMaker GOを使用するこ ととした。

#### 2.3 表示画面

図 1 から図 6 にパソコンで使用したときの表示画面 を示す。図 1はこのデータベースのスタート画面であ る。この画面で「高等学校基本情報」を選択すると 図2が表示される。検索は「検索条件」ボタンを押し, 図 3 のように検索したい項目の欄にテキストを入力, 「検索実行」ボタンを押すと該当するテキストを含む 情報に絞り込まれる。図 3 では所在地の都道府県を 指定しているが,他の項目でも検索ができる。

複数回の訪問がある学校では,「訪問者・年度・対 応者」の欄と「年度・概要」の欄に訪問ごとの情報 が表示される。右下の「概要」に表示された事項を クリックすると図 4 のように入力されているデータが

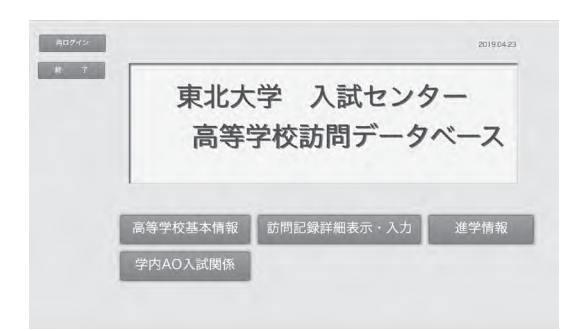

図1スタート画面

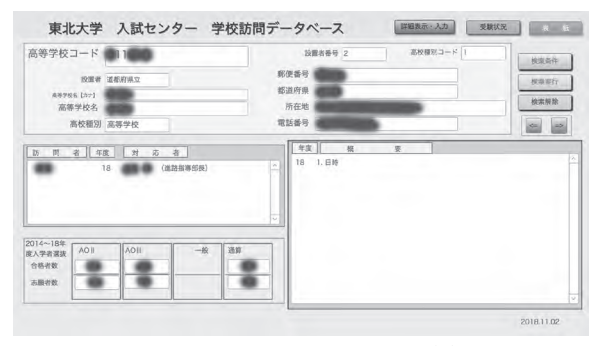

図 2 高等学校基本情報(1)

| 高等学校コード  9                 | 設置者 Q<br>ANVER INFI<br>l'a<br>高等学校名 Q |               |     | 部便番号    | 設置者番号 Q<br>72.<br>都道唐県 石川<br>所在地 口 |      |   | 高校種別コード Q | 检索条件<br>独索宽行<br>被掌解股 |     |
|----------------------------|---------------------------------------|---------------|-----|---------|------------------------------------|------|---|-----------|----------------------|-----|
|                            | 高校種別 Q<br>周 看 年度                      | 效             | 后 君 | 我活路号    | īч.<br>年度                          | - 88 | 要 |           | iss)                 | in. |
| 15<br>$\alpha$<br>$\alpha$ | $\tau_{\rm L}$                        | $\mathcal{R}$ |     | k.<br>× | $\alpha$                           |      |   |           |                      |     |

図 3 高等学校基本情報画面での検索準備

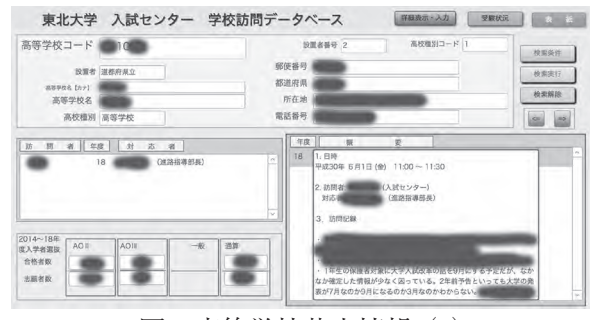

図 4 高等学校基本情報(2)

表示される。高等学校の情報とそれを表示する画面 のレイアウトを含めて,以下,シートと表記する。

「訪問記録詳細表示・入力」を選択すると図 5 が表 示される。このシートでも,所在地や学校コードでの 検索が可能であり、該当する高等学校の情報が表示 される。高等学校コードで絞り込んだ場合は訪問ごと のシートが検索される。このシートでは図 5 に示した 概要以外に「写真」や本学への「進学状況」のタブ を選択することで,それぞれに格納された情報を表 示させることができる。また. 新規のデータは図 5「訪 問記録詳細表示・入力」の「新規データ入力」から おこなう。

本学では,主に,前期,後期,AOⅡ,AOⅢの4 つの入学者選抜を行なっている。これらの入試にお ける志願者数と合格者数を高等学校別に示す「進学 情報」シートを図6に示す。このシートでは、全ての

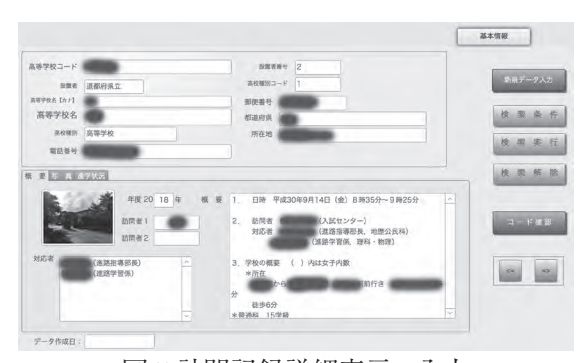

図 5 訪問記録詳細表示・入力

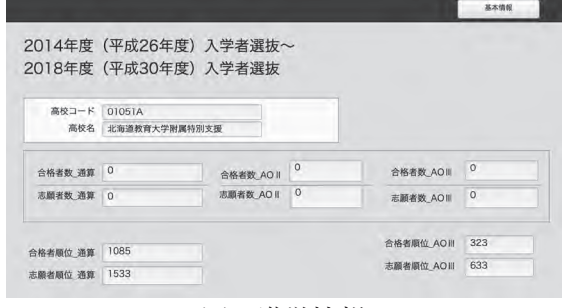

図 6 進学情報

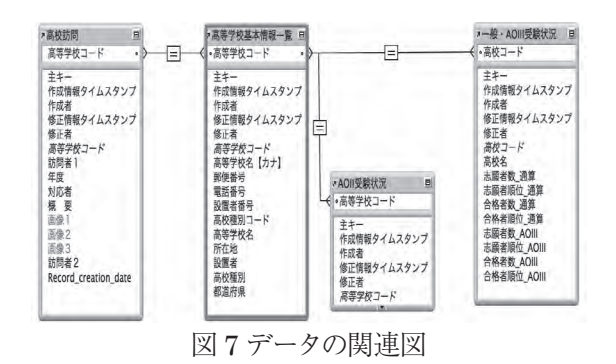

入試方式を合算した値とAOⅡ,AOⅢでの値を表示 し,出願状況,合格状況を知ることができる。

# 2.4 データベースの構造

## **2.4.1 データの関連**

次の 4 つのテーブルで学校訪問データベースを構 成した。

- (1) 高等学校基本情報一覧
- (2) 高校訪問
- (3) AOⅡ受験状況
- (4) 一般・AOⅢ受験状況

各データは「高等学校基本情報一覧」にある高等学 校コードによって参照し,「高等学校基本情報」「訪 問記録詳細表示・入力」「進学情報」の 3 つのシート で表示する。シートでは,表示データの背景は元にな るテーブルごとに色分けしてある。

それぞれのテーブル内の項目を図 7 に示し,詳細を 以下に記す。

## **2.4.2 高等学校基本情報一覧**

「高等学校基本情報」には各高等学校の固有の情 報を登録した。

(1) 高等学校コード

(大学入試センター試験で使用するコード)

(2) 住所(都道府県,市町村名と番地)

- (3) 設置者
- (4) 名称(漢字)
- (5) 名称(カナ)
- (6) 高等学校種別

これらは基本的に年度による変更がない情報である。

### **2.4.3 高校訪問**

「高校訪問」には過年度の報告が収納されている。 2015 年度以降の資料を入力する作業を行なってい る。

- (1) 高等学校コード
- (2) 年度
- (3) 訪問者
- (4) 対応者
- (5) 概要(テキスト)
- (6) 写真(3 枚まで)

入試説明会については会場ごとに新しくコードを振 り,「高校訪問」のテーブルに収録した。

これらのデータは,本年度分からは各訪問者が入 力することになる。データの入力は,図 5 に示した「訪 問記録詳細表示・入力」において「新規データ入力」 を選択し,高等学校コードなどの文字データを直接ま たは Word などの編集画面からのドラッグ&ドロップ によっておこなう。また、写真もドラッグ&ドロップに よって入力する。

なお,概要の記載はテキストに限定し,そのレイア ウトは訪問者の自由な記載を許している。テキストで の記載であるため、どのような順番、箇条書きであっ ても指定した用語などの文字列による検索が可能で ある。

## **2.4.4 AOⅡ受験状況**

最近の 5 年間のAOⅡ出願数と合格数の総計の データが入力されている。

(1) 高等学校コード

- (2) AOⅡ出願人数(全学)
- (3) AOⅡ合格人数(全学)

毎年,5年分の集計を計算して入力するようにしてい るが,データの更新が速やかにおこなえないことが難 点である。

## **2.4.5 一般・AOⅢ受験状況**

最近の 5 年間のAOⅢ出願数と合格数の総計の データが入力されている。

- (1) 高等学校コード
- (2) 進学先順
- (3) AOⅢ出願人数(全学)
- (4) AOⅢ合格人数(全学)
- (5) 全入試出願人数(全学)
- (6) 全入試合格人数(全学)

 総数を表示するようにしているが,推移が見られる ように,年度ごとの推移をグラフで表示するかどうか を検討している。

#### 3 マニュアル作成と講習会

昨年度はサーバーへの接続方法についてのマニュ アルとデータベース利用のためのマニュアルを作成 し,入試センター担当教員に対しての講習会をおこ なった。また,本年度4月の入試センター教員 FD で も,再度,講習会をおこなった。

なお,無料の File Maker Go は iPad や iPhone にインストールして使用できることから,講習会では iPhone での設定と使い方も取り扱った。

### 4 期待される効果

このように,学校訪問などの記録を閲覧するデータ ベースを活用することによって,ある地域に所在する 複数の高等学校への訪問記録を比べることや複数年 の訪問記録を比較することによって,高等学校におけ る課題を理解し,また,本学の取り組みの成果を確 認することができる。

それとともに,高大接続における高等学校と大学の 接点である入試についての高校教員や高校生が意識 する課題を確認しやすくすることは,大学入試を多面 的に理解した大学教員の養成に役立つ。

このような機能を持つように設計された学校訪問の データベースを活用することによって,一方通行の情 報提供になり易い大学教員による学校訪問が,訪問 する教員に関わらない双方向の交流のある有効な訪 問に変わることが期待できる。

### 5 今後の取り組み

本年度は,自由度の高い検索機能と画像の統合を

実現した。検索については、いずれの画面において も「検索条件」のボタンを押すことによって、 各項目 に検索する文字列を入力して行う。文字列には,県名, 学校名,氏名など任意の文字列が指定できる。学校 名では,その一部の設定でも,その文字列を含むデー タが検索される。

現在のところ,画像データは3件だけ登録できるよ うにしてあるが、早急に、PDF データを格納、表示 できるようにする。このことによって,高校の発行し ているパンフレットや教育課程表などの資料もPDF 化して取り込むことができ,種々の資料を一括して保 管,提示できるデータベースとなる。

なお,高校訪問の概要の記載方法や内容について は訪問者に任されている。これは,本学の高校訪問 の目的の一つが志願者の継続した確保にあり、本学 の入試制度や提供する学びの機会への高校教員の理 解と信頼を深め、維持することを大切にしているから である。そのためには,忌憚のない意見を高校教員と の間で交換することが必要であり,その記録を引き継 ぐことが大切である。このような考えから,高校訪問 データベースは,高校の現状に対する我々の視点か ら見た情報の集積であり,いわゆるポートフォリオで あると考えている。このような観点から、今後は、次 の点を検討したい。

- ・各高等学校の Web サイトのアドレス情報の登録
- ・PDF 化されたデータの格納と提示の機能の追加
- ・受験状況について,文理別,学部別といった単 位での状況を登録する必要があるかどうかの検 討
- ・データをグラフで表示するなどの表示方法の検 討
- ・概要等に使用する用語について,指定した方が よい用語リストの検討と作成
- ・記入例の作成

また,作成したデータベースを実際に使用する中で, 訪問校決定の流れを整理することで次に示す 3 つの 事例集を作成したい。

- ・ノートパソコン,タブレット,スマホの活用事例
	- 例) 訪問時における有用性
- ・情報共有の事例
	- 例)登録情報を活用した報告会の実施
- ・データベース活用の成果
	- 例)学校訪問の戦略的展開の手法

そして,情報の共有については,入試センター担当 教員の間のみの状況から入試課や各学部との情報共 有に向けた取り組みの企画を立て,全学での情報共 有の道を確立したい。

戦略的に学校訪問を行うためには,その理念を支 える有用なツールが必要と考える。しかし,学校訪問 を支援するツールについては,あまり公表されていな い。そこで,支援ツールについての情報交換を積極 的に行なっていきたいと考えている。本取り組みがそ のきっかけの一つとなれば幸いである。

#### 注

1) 東北大学入試センターは,東北大学高度教養教育・学生支 援機構の所属教員が担当する11 の業務センターの 1 つで あり,2019 年 12 月現在,9 名の教員が割り当てられている。

## 参考文献

野沢直樹・胡正則 (2018).『FileMaker 17 スーパーリファレン ス』ソーテック社